# VLAN間でWake-on-LANをサポートするための レイヤ3スイッチの設定

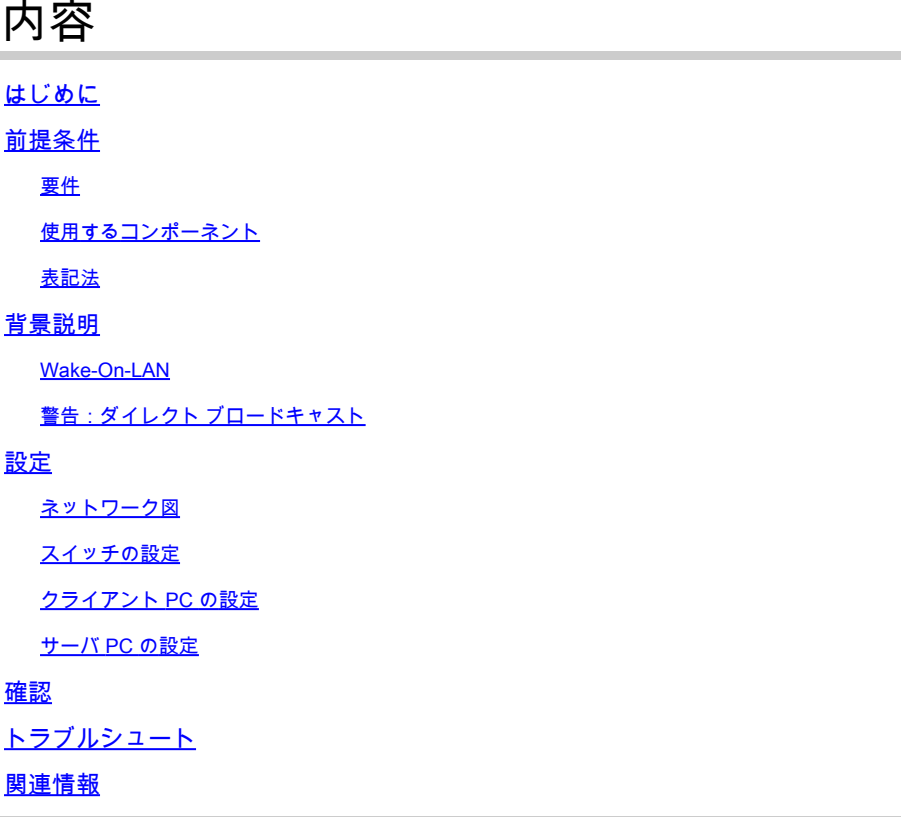

# はじめに

このドキュメントでは、Catalystレイヤ3スイッチを使用してVLAN間でWake-on-LAN(WOL)をサ ポートするための設定例について説明します。

# 前提条件

要件

この設定を開始する前に、次の項目に関する知識を得ておくことを推奨します。

- [Catalyst スイッチによるイーサネット VLAN の構築](https://www.cisco.com/c/en/us/support/docs/lan-switching/vlan/10023-3.html)
- VLAN Trunk Protocol (VTP)について
- [レイヤ 3 スイッチでの VLAN 間ルーティングの設定](https://www.cisco.com/c/en/us/support/docs/lan-switching/inter-vlan-routing/41860-howto-L3-intervlanrouting.html)
- [PortFast と他のコマンドを使用したワークステーションの接続始動遅延の修復](https://www.cisco.com/c/en/us/support/docs/switches/catalyst-6500-series-switches/10553-12.html)
- [CatalystスイッチまたはエンタープライズネットワークにおけるDHCPのトラブルシューテ](https://www.cisco.com/c/en/us/support/docs/ip/dynamic-address-allocation-resolution/27470-100.html) •[ィング](https://www.cisco.com/c/en/us/support/docs/ip/dynamic-address-allocation-resolution/27470-100.html)

### 使用するコンポーネント

このドキュメントの情報は、次のソフトウェアとハードウェアのバージョンに基づいています。

- Cisco IOS® システム ソフトウェア リリース 12.2(25r)SEC が稼動する Catalyst 3750 シリ ーズ スイッチ
- Cisco IOS システム ソフトウェア リリース 12.1(19)EA1a が稼動する Catalyst 2950 シリー ズ スイッチ
- Microsoft Windows 2000 オペレーティング システムが稼働する PC
- SolarWinds から提供されているフリーウェア版の Wake-On-LAN ユーティリティ. •

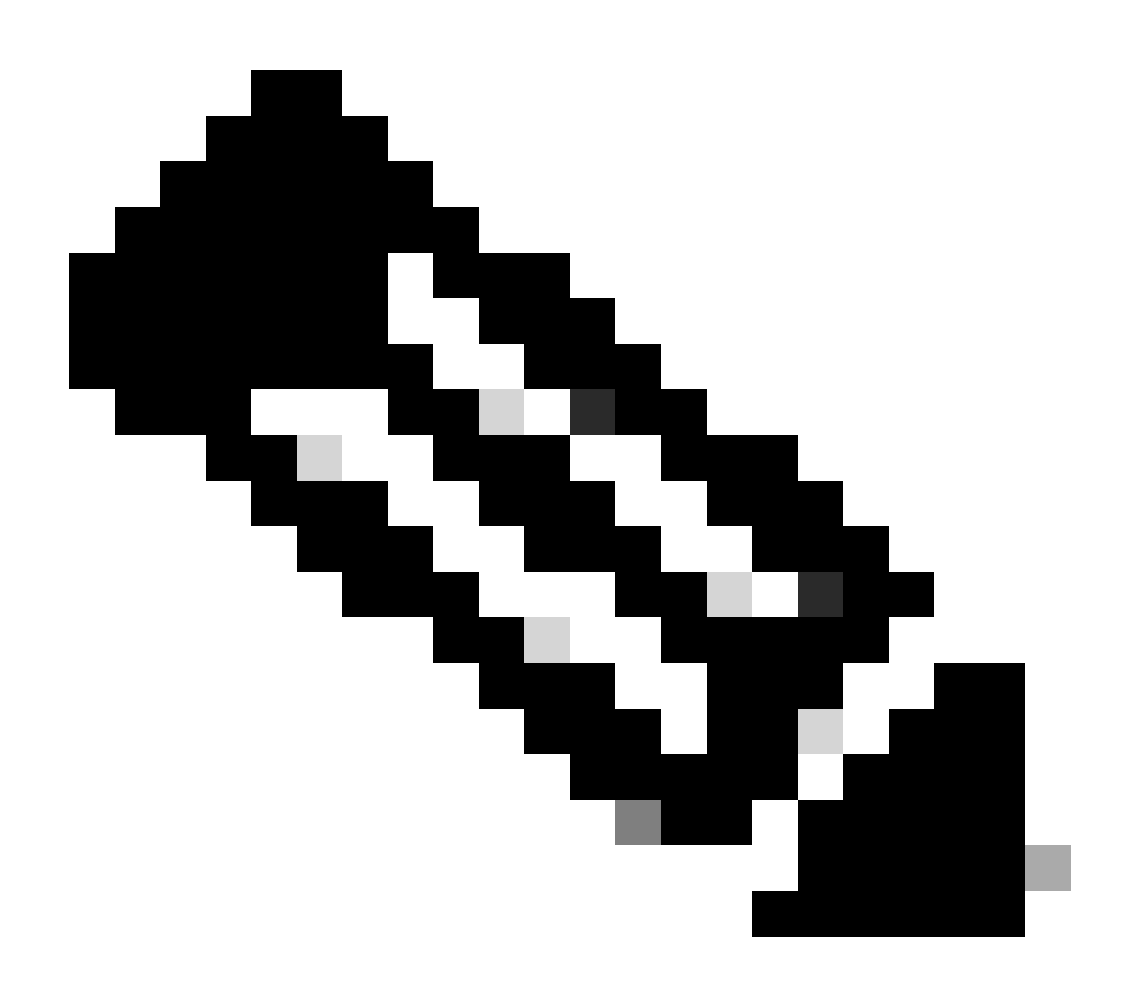

このドキュメントの情報は、特定のラボ環境にあるデバイスに基づいて作成されました。このド キュメントで使用するすべてのデバイスは、クリアな(デフォルト)設定で作業を開始していま す。本稼働中のネットワークでは、各コマンドによって起こる可能性がある影響を十分確認して

注:シスコでは、Wake-on-LAN(WoL)ユーティリティを推奨していません。

ください。

#### 表記法

表記法の詳細については、『シスコ テクニカル ティップスの表記法』を参照してください。

## 背景説明

Wake-On-LAN

Wake-on-LAN(WoL)は、スリープ中のシステムを起動するハードウェアとソフトウェアのテク ノロジーの組み合わせです。WOL は、マジック パケットという特別にコード化されたネットワ ーク パケットを、これらのパケットに応答するように装備されて有効になっているシステムに送 信します。この付加機能によって、管理者は、ユーザがシステムの電源を落としてしまった場合 でもシステムのメンテナンスを実行できます。WoL 機能によって、管理者は、更新を受信できる ようにスリープ中のすべてのマシンの電源をリモートから立ち上げることができます。WoL は、 PC がシャットダウンされたときでも NIC が依然として電力を受け取り、マジック パケットの到 着をネットワーク上でリスニングし続けるという原理に基づいています。このマジック パケット は、さまざまなコネクションレス プロトコル(UDP、IPX)経由で送信できますが、最も一般的 に使用されるのは UDP です。

リモート ネットワークから WOL パケットを送信する場合は、ダイレクト ブロードキャストを許 可するようにルータを設定する必要があります。これを行わなければならない理由は次の 2 つで す。

- PCはスリープ状態になっているため、IPアドレスを持つことができず、ルータからのアド レス解決プロトコル(ARP)に応答できません。このため、ARP なしでセグメント上を送信さ れるのは、ローカル サブネットの IP ブロードキャスト パケットのみです。
- 現在のほとんどのネットワークが該当するようにルータと PC の間にレイヤ 2 スイッチが存 在する場合、スイッチは PC が物理的にどのポートに接続されているかを認識できません。 レイヤ 2 ブロードキャストまたは不明なユニキャスト フレームだけがすべてのスイッチ ポ ートに送信されます。すべての IP ブロードキャスト パケットは、ブロードキャスト MAC アドレス宛てに送信されます。

警告:ダイレクト ブロードキャスト

IP ダイレクト ブロードキャストは、一般によく知られている SMURF サービス拒否攻撃で使用 され、それに関連する攻撃にも使用できます。

IP ダイレクト ブロードキャストとは、送信元のマシンが直接接続していないサブネットのブロー ドキャスト アドレスに送信されるデータグラムです。ダイレクト ブロードキャストは、ユニキャ スト パケットとしてネットワーク上をルーティングし、最終的にターゲット サブネットに到達す ると、そこでリンクレイヤ ブロードキャストに変換されます。IP アドレス設定アーキテクチャの 特性上、ターゲット サブネットに直接接続されているチェーンの最後のルータだけが最終的にダ イレクト ブロードキャストを識別できます。ダイレクト ブロードキャストは、正当な目的のため に使用される場合もありますが、そのような使用方法は金融サービス業界以外では一般的ではあ

りません。

SMURF 攻撃では、攻撃者は偽装した送信元アドレスからダイレクト ブロードキャスト アドレス に ICMP エコー要求を送信します。その結果、ターゲット サブネット上に存在するすべてのホス トが、偽装された送信元に応答を返信します。そのような要求のストリームを継続的に送信する ことによって、攻撃者は膨大な応答ストリームを作り出すことができます。これによって、アド レスが偽装されたホストを満杯状態にすることになります。

Ciscoのインターフェイスが **no ip directed-broadcast** コマンドで設定されていると、そのインターフェイスでリンクレイ ヤブロードキャストに展開されるはずであったダイレクトブロードキャストが廃棄されるようになります。つまり、コマンド **no ip directed-broadcast** は、ターゲットサブネットに接続されているすべてのルータのすべてのインターフェイスで設定する必要が あります。ファイアウォール ルータに設定するだけでは不十分です。 no ip directed-broadcast コマンドは、Cisco IOSソフトウェア リリース12.0以降ではデフォルトになっています。それより前のリリースでは、正当なダイレクトブロードキャストを転送するこ とがわかっていないすべてのLANインターフェイスに、このコマンドを適用する必要があります。

設定

このセクションでは、このドキュメントで説明する機能を設定するために必要な情報を提供しています。

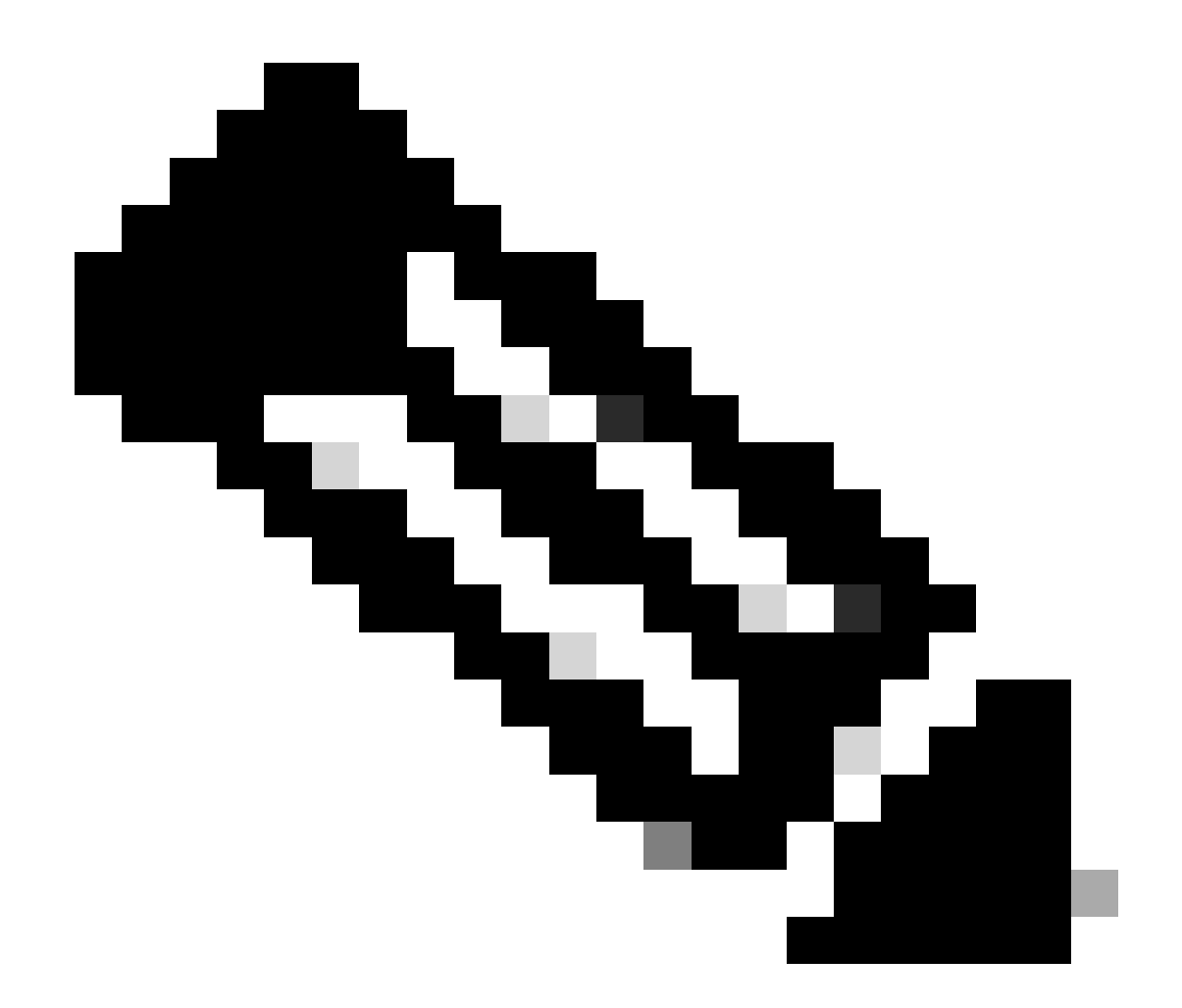

**注**:このセクションで使用されているコマンドの詳細を調べるには、Command Lookup Tool(登録ユーザ専用)を使用 してください。シスコの内部ツールおよび情報にアクセスできるのは、登録ユーザのみです。

ネットワーク図

このドキュメントでは、次のネットワーク セットアップを使用します。

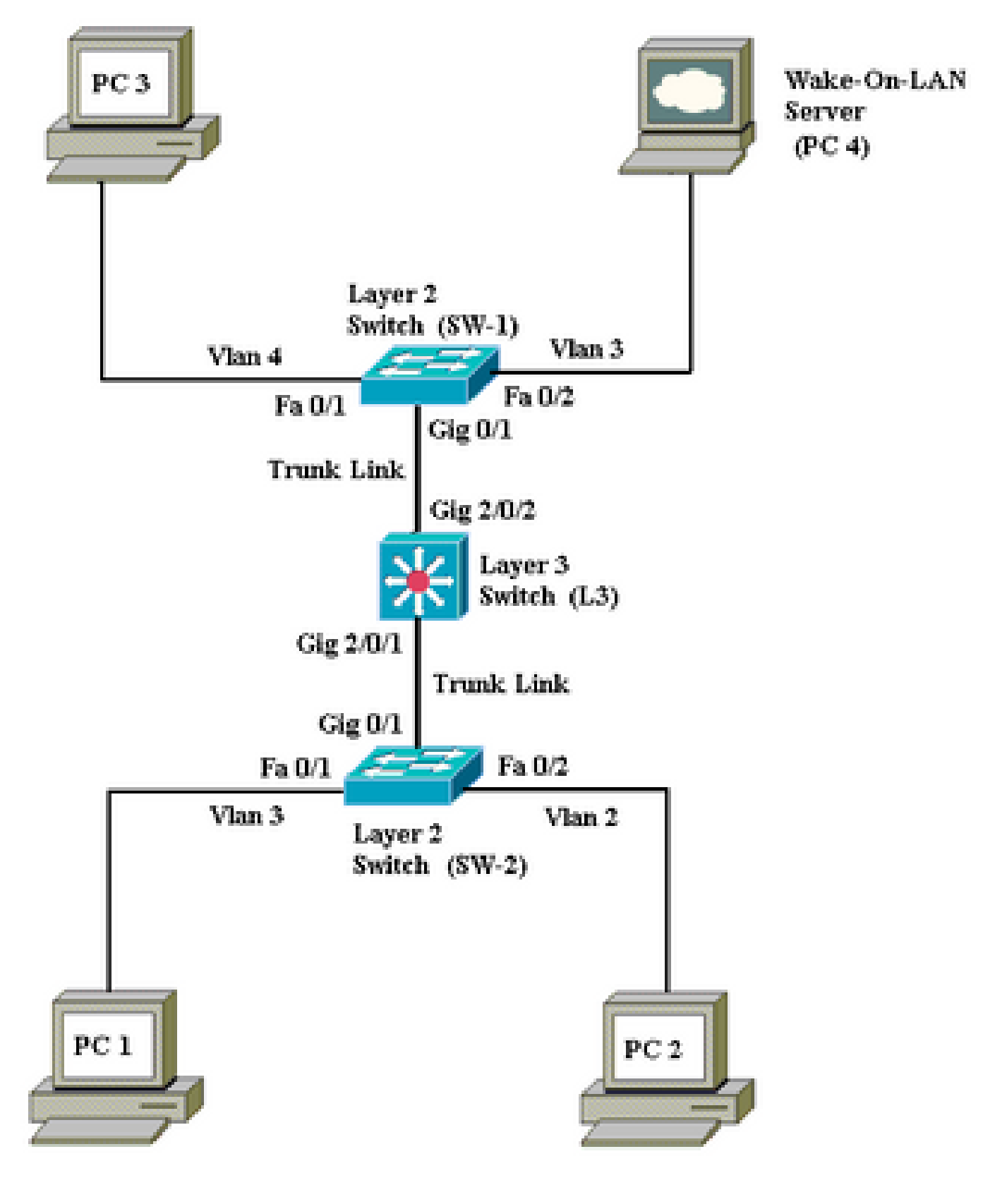

ネットワーク図

このネットワーク構成の詳細は、次のとおりです。

1、2、3 が起動する必要のあるクライアント PC です。

PC 4 は WOL サーバ兼 DHCP サーバです。

•

•

•

•

•

•

•

PC 4 には、172.16.3.2/24 という固定 IP アドレスが割り当てられています。

クライアント PC は DHCP サーバから IP アドレスを取得するように設定されています。

DHCP サーバ(PC 4)では、VLAN 2、3、および 4 に接続するクライアントに対して 3 つの IP スコープが設定されていま す。

SW-1 と SW-2 (Catalyst 2950) は、レイヤ 2 スイッチとして使用され、L3 (Catalyst 3750) はレイヤ 3 スイッチとして使 用されます。

PC 1 と 4 は、同一の VLAN (VLAN 3) 内で接続されています。

PC 2 と 3 は、それぞれ VLAN 2 と 4 で接続されています。

スイッチの設定

•

このドキュメントでは、次のスイッチ設定を使用します。

レイヤ 3 スイッチ - L3

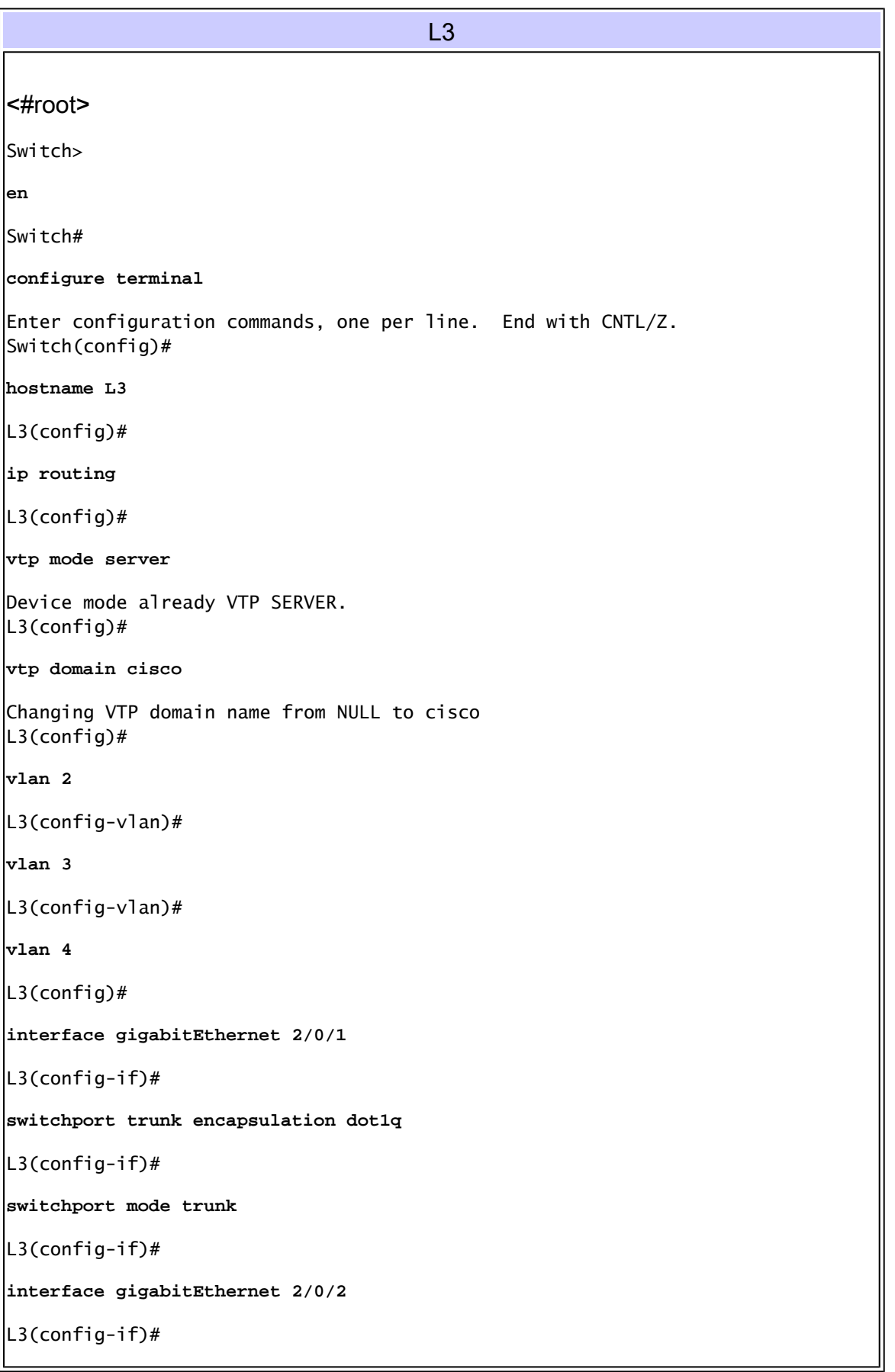

```
switchport trunk encapsulation dot1q
L3(config-if)#
switchport mode trunk
L3(config-if)#
exit
L3(config)#
access-list 101 permit udp host 172.16.3.2 any eq 7
!--- This accepts directed broadcasts only from PC 4.
L3(config)#
ip forward-protocol udp 7
!--- Specifies the protocol and port to be forwarded. 
!--- Capture the WOL packet with any network sniffer to determine the UDP port 
!--- to use in this command. The port number varies with the WOL utility used.
L3(config-if)#
interface vlan 2
L3(config-if)#
ip address 172.16.2.1 255.255.255.0
L3(config-if)#
ip helper-address 172.16.3.2
!--- Enables BOOTP broadcast forwarding to the DHCP server.
L3(config-if)#
ip directed-broadcast 101
!--- Enables the translation of a directed broadcast to physical broadcasts.
L3(config-if)#
interface vlan 3
L3(config-if)#
ip address 172.16.3.1 255.255.255.0
L3(config-if)#
ip helper-address 172.16.2.255
L3(config-if)#
ip helper-address 172.16.4.255
!-- Enables forwarding of WoL packets to clients. 
!-- Works in conjunction with the ip forward-protocol command.
```
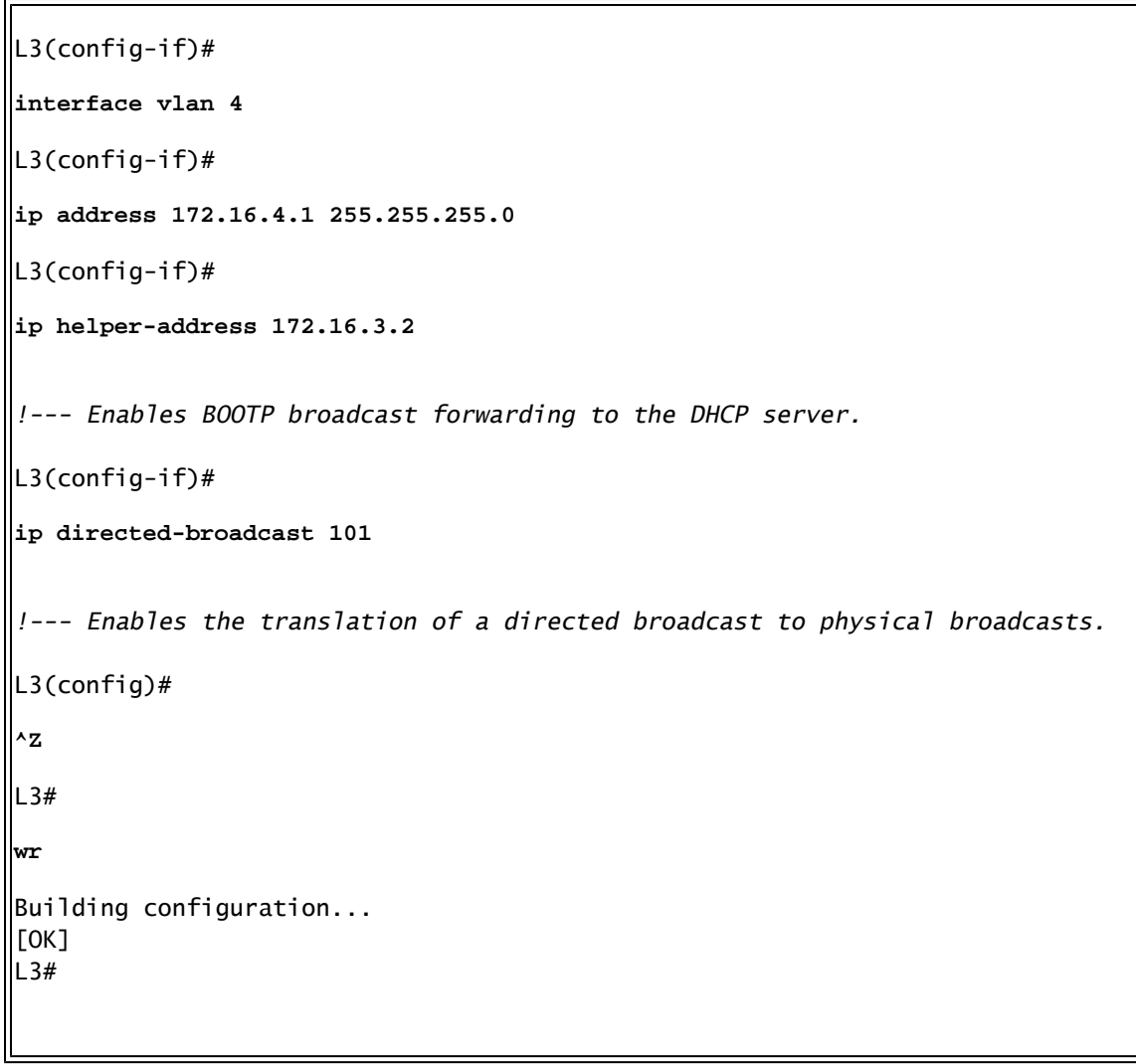

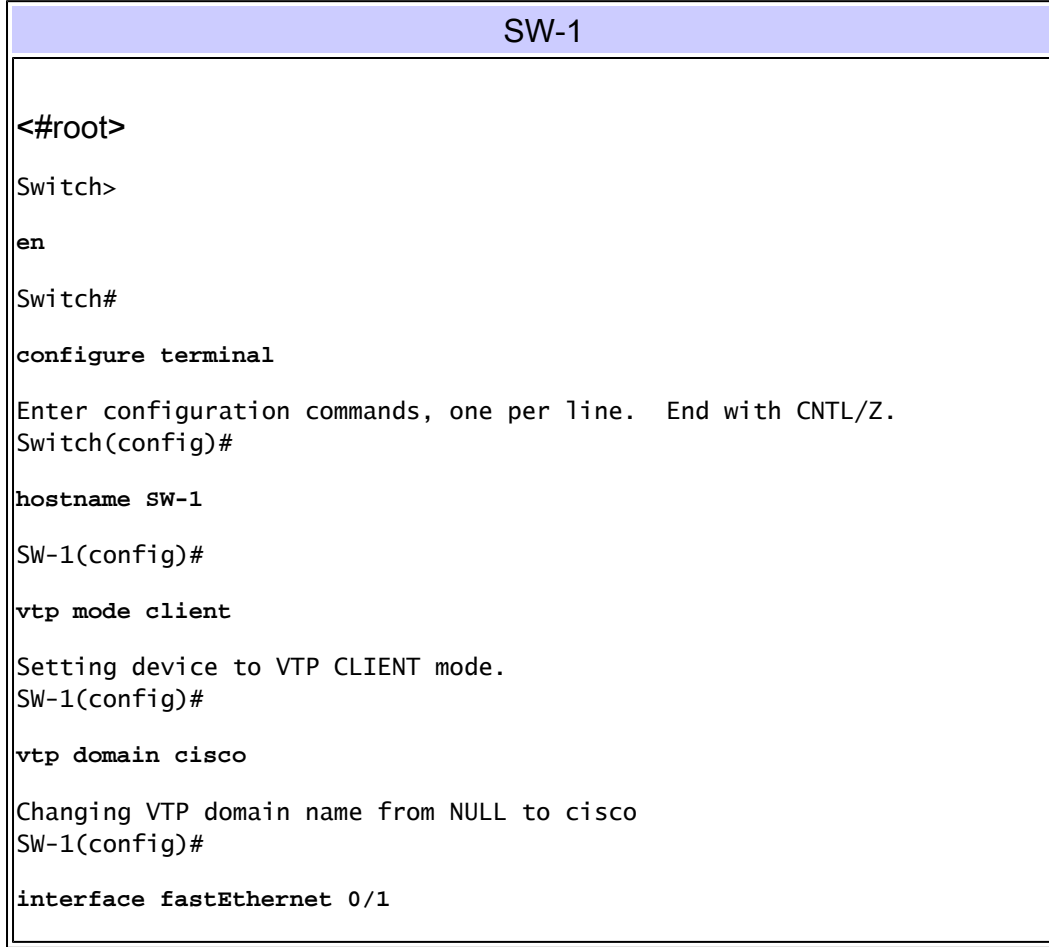

```
SW-1(config-if)#
spanning-tree portfast
%Warning: portfast must only be enabled on ports connected to a single
 host. Connecting hubs, concentrators, switches, bridges, etc... to this
 interface when portfast is enabled, can cause temporary bridging loops.
 Use with CAUTION
%Portfast has been configured on FastEthernet0/1 but can only
 have effect when the interface is in a non-trunking mode.
SW-1(config-if)#
switchport mode access
SW-1(config-if)#
switchport access vlan 4
SW-1(config-if)#
interface fastEthernet 0/2
SW-1(config-if)#
spanning-tree portfast
%Warning: portfast must only be enabled on ports connected to a single
 host. Connecting hubs, concentrators, switches, bridges, etc... to this
 interface when portfast is enabled, can cause temporary bridging loops.
 Use with CAUTION
%Portfast has been configured on FastEthernet0/2 but can only
 have effect when the interface is in a non-trunking mode.
SW-1(config-if)#
switchport mode access
SW-1(config-if)#
switchport access vlan 3
SW-1(config-if)#
interface gigabitethernet 0/1
SW-1(config-if)#
switchport mode trunk
SW-1(config-if)#
^Z
SW-1#wr
Building configuration...
[OK]
SW-1#
```
SW-2

<#root> Switch> **en** Switch# **configure terminal** Enter configuration commands, one per line. End with CNTL/Z. Switch(config)# **hostname SW-2** SW-2(config)# **vtp mode client** Setting device to VTP CLIENT mode. SW-2(config)# **vtp domain cisco** Changing VTP domain name from NULL to cisco SW-2(config)# **interface fastEthernet 0/1** SW-2(config-if)# **spanning-tree portfast** %Warning: portfast must only be enabled on ports connected to a single host. Connecting hubs, concentrators, switches, bridges, etc... to this interface when portfast is enabled, can cause temporary bridging loops. Use with CAUTION %Portfast has been configured on FastEthernet0/1 but can only have effect when the interface is in a non-trunking mode. SW-2(config-if)# **switchport mode access** SW-2(config-if)# **switchport access vlan 3** SW-2(config-if)# **interface fastEthernet 0/2** SW-2(config-if)# **spanning-tree portfast** %Warning: portfast must only be enabled on ports connected to a single host. Connecting hubs, concentrators, switches, bridges, etc... to this interface when portfast is enabled, can cause temporary bridging loops. Use with CAUTION %Portfast has been configured on FastEthernet0/2 but can only have effect when the interface is in a non-trunking mode. SW-2(config-if)# **switchport mode access** SW-2(config-if)#

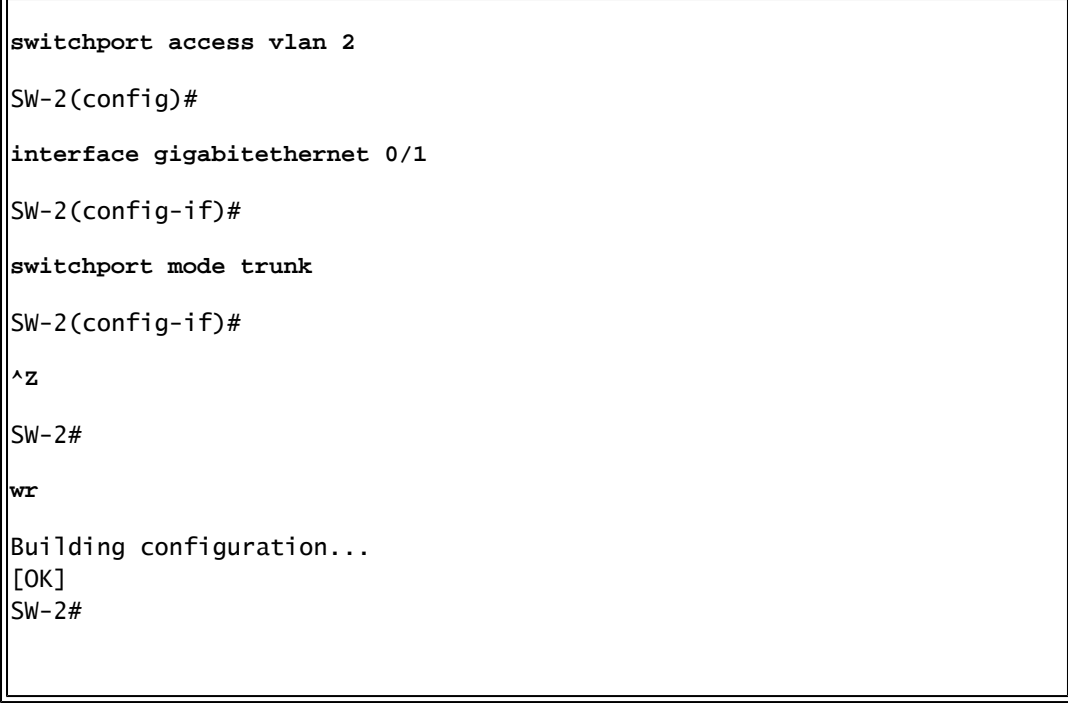

クライアント PC の設定

•

最近のマザーボードには NIC が組み込まれている場合が多く、WOL 機能をサポートしているものがほとんどです。一部のコンピ ュータでは WOL がデフォルトで無効になっています。その場合、WoL を有効にするには Basic Input Output System(BIOS)オプ ションに移動します。次に、クライアント PC で WoL を有効にする手順を示します。

コンピュータの Power On Self Test (POST; 電源投入時自己診断テスト)中に BIOS 設定画面に移動します。

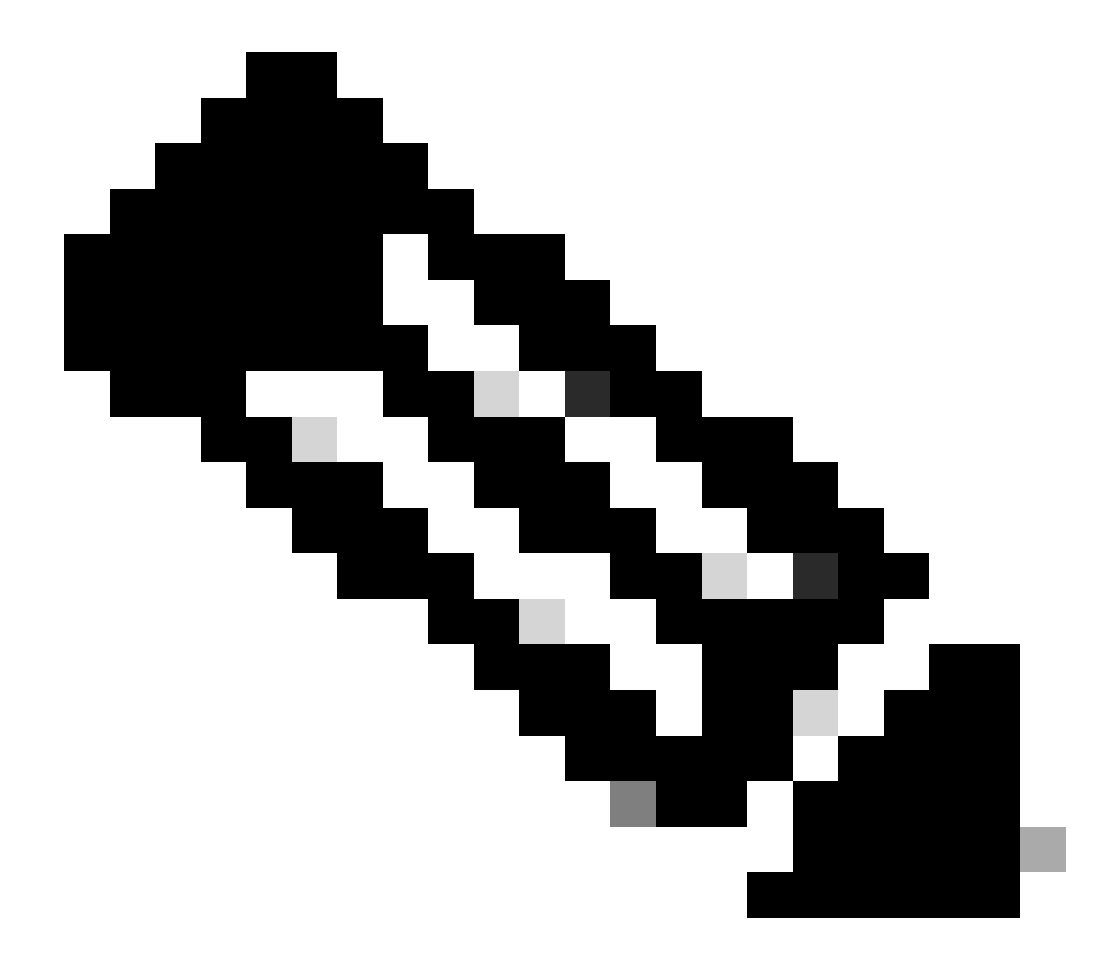

**注**:通常、F10キーまたはDeleteキーを押すとBIOS設定に移動します。

BIOS 画面で、[Advanced] **設定まで移動してから [Device Options] を選択します。**

•

•

•

この画面で、**Wake-on-LAN に関連する設定を探し、それを有効にします。**

BIOS 設定を保存して終了します。

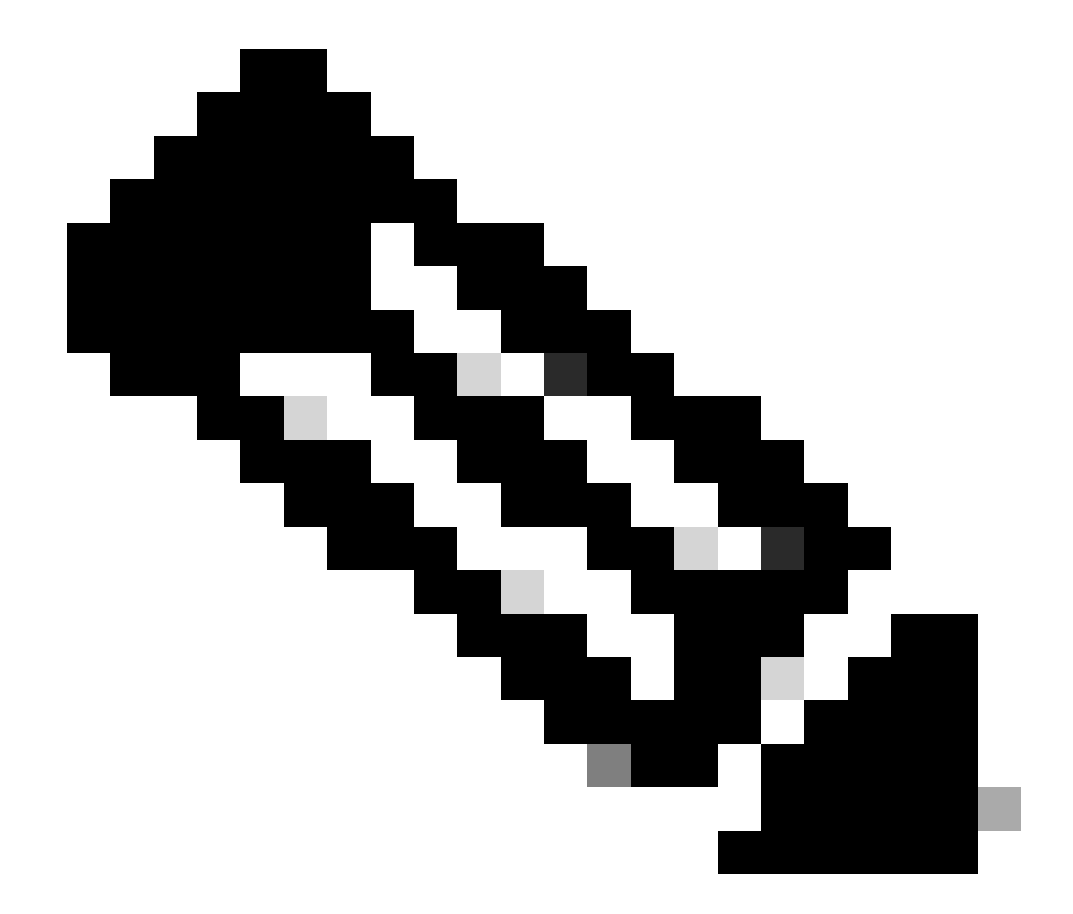

**注**:BIOSで利用可能なWOLを有効にする正確な手順とオプションは、コンピュータの製造元によって異なります 。BIOS 設定の詳細は、各コンピュータで提供されるマザーボードのマニュアルを参照してください。

WoL 機能が有効になっていることを確認するには、ネットワーク カードの詳細プロパティを表示します。

b.

[**Properties] をクリックして [Configure] を選択します。**

#### c.

[Advanced] **タブまで移動します。Wake Up Capabilities**プロパティを**Both**に設定し、**Wol Speed**をAutoに設定します **。**

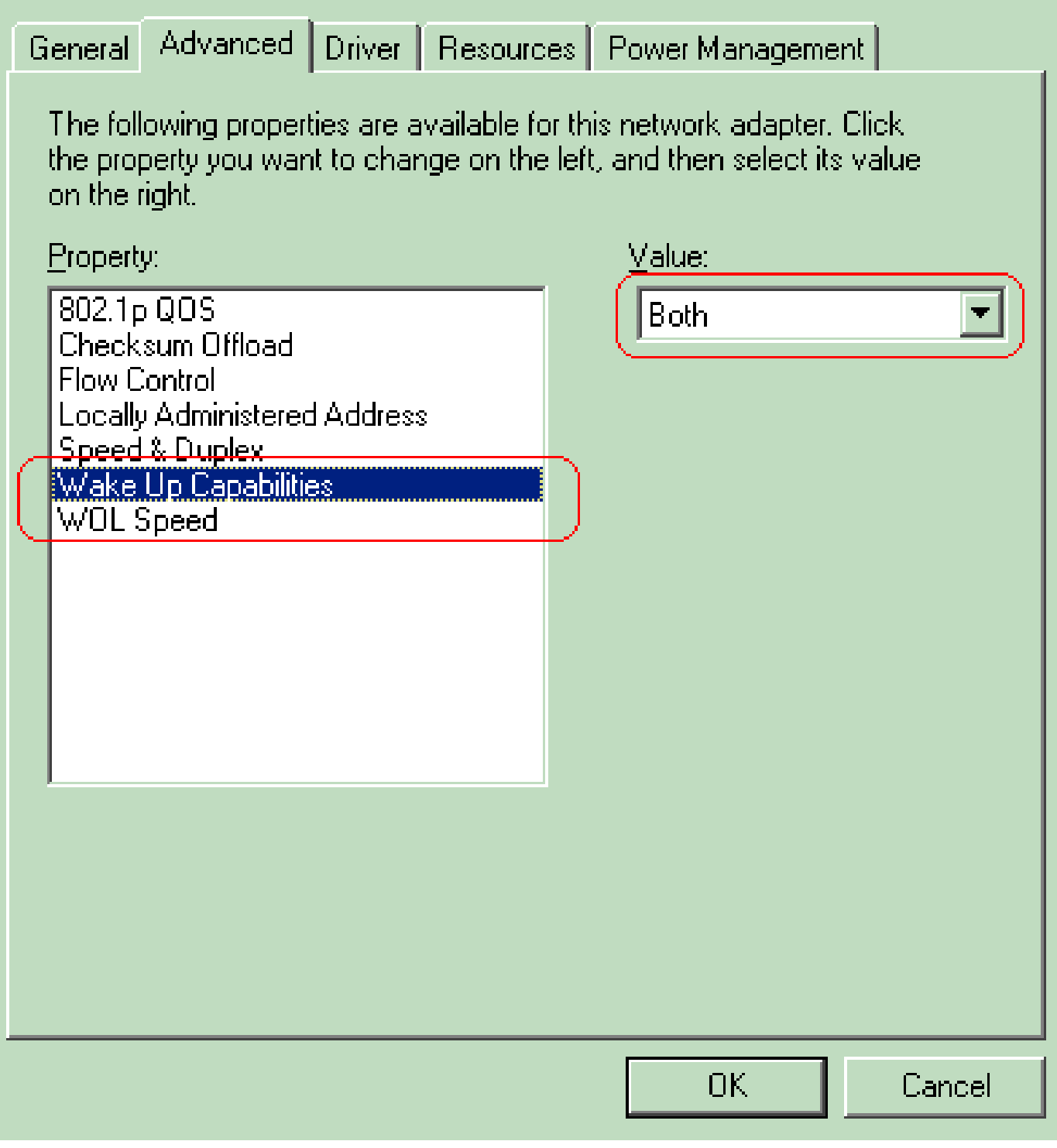

ウェイクアップ機能

d. **Power Management**タブをクリックし、**Allow this device to bring the computer out of standby**というボックスにチェックマークを 付けます。

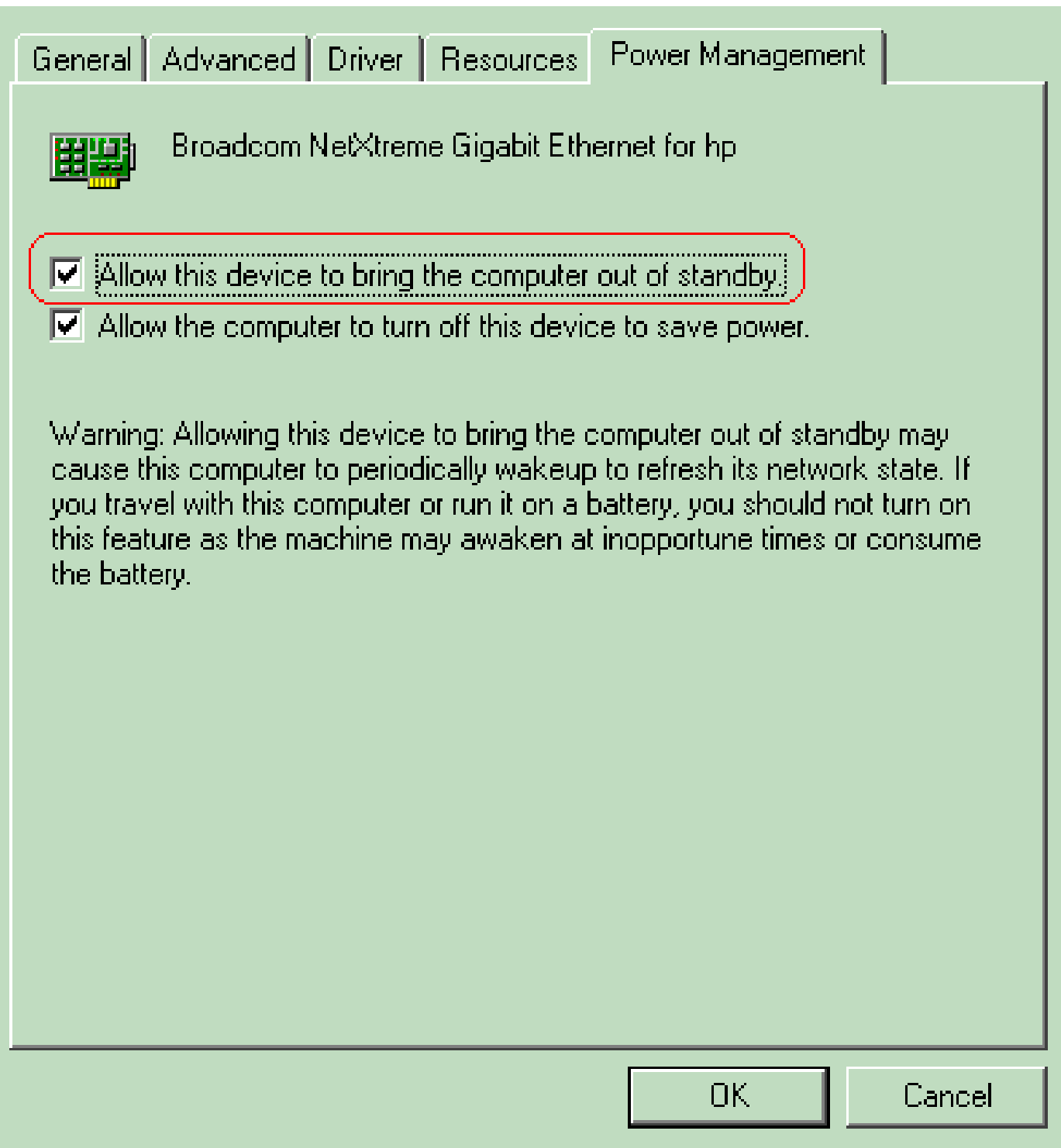

コンピュータをスタンバイ状態から復帰させる

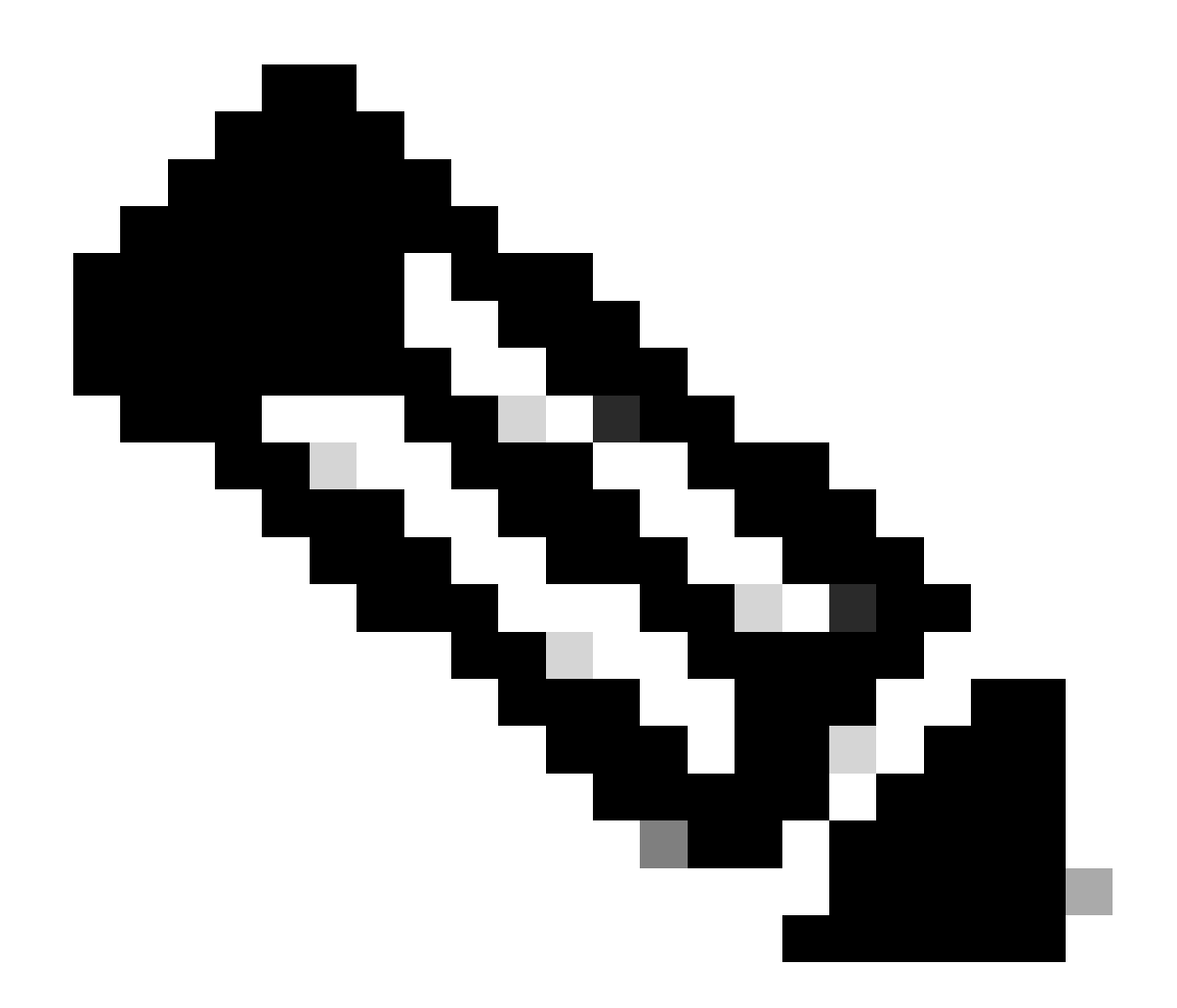

**注**:Microsoft Windows XPマシンには、もう1つのオプションがあります。管理ステーションに対してのみ、コンピュー タのスタンバイ状態を解除することを許可します。この最後のオプションにチェックマークを付けると、WOL マジッ ク パケットを受信した場合にのみコンピュータの電源がオンになります。このオプションにチェックマークが入ってい ない場合、ネットワーク アダプタに何らかのトラフィックが届くと、PC は起動されます。

クライアントが DHCP サーバから IP アドレスを取得するために、次の手順を実行します。

•

[Start] > [Settings] > [Network and Dial-up Connections] の順にクリックし、[Local Area Connection] **を右クリックして [Properties] を選択します。**

[General] タブで、[Internet Protocol (TCP/IP)] をクリックし、[Properties]をクリックします。

[Obtain an IP address automatically] を選択します。

•

•

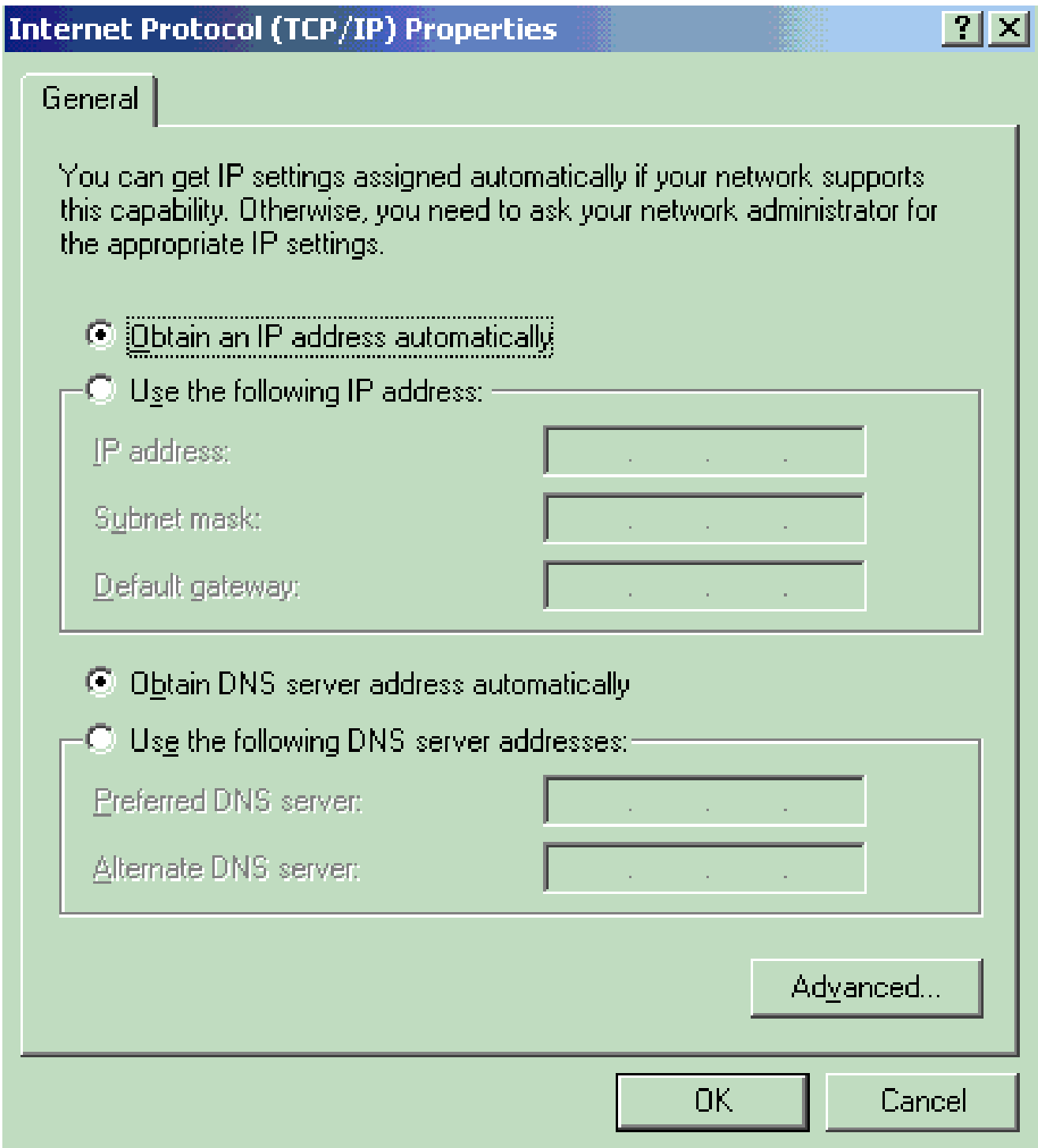

*IP*アドレスの自動取得

#### サーバ PC の設定

•

•

•

•

WOL サーバを設定するには、次の手順を実行します。

Wake-On-LAN ユーティリティをダウンロードしてインストールします。

PC に固定 IP アドレス 172.16.3.2/24 を設定します。

PC を DHCP サーバとして設定します。

次の詳細情報を含む3つのスコープを作成します。

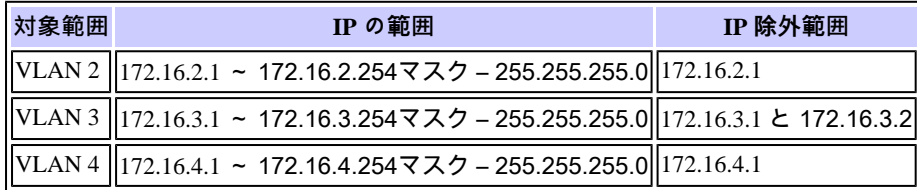

DHCPサーバ設定の詳細は、『[How To Install and Configure a DHCP Server in a Workgroup in Windows Server 2003](https://learn.microsoft.com/en-US/troubleshoot/windows-server/networking/install-configure-dhcp-server-workgroup)』を参照し てください。

確認

ここでは、設定が正常に機能しているかどうかを確認します。

次のステップを実行します。

•

•

PC の電源をオンにして、「ネットワーク ダイアグラム」に示すとおりに各スイッチに接続します。

各 PC にログインして、その MAC アドレスと IP アドレスをメモします。

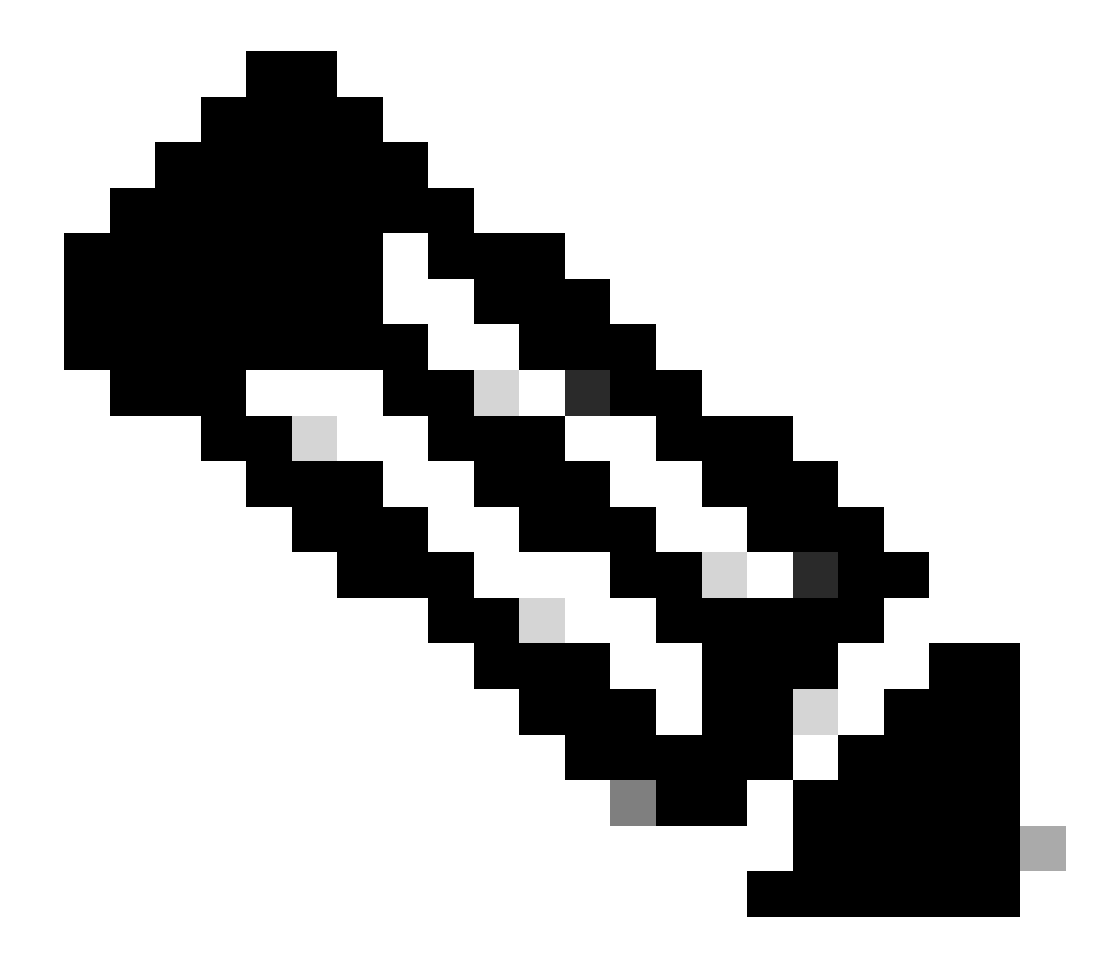

**注**:MACアドレスとIPアドレスを確認するには、コマンドプロンプトを開いて、ipconfig /allコマンドを入力しま す。

PC 間の接続を確認するには ping を使用します。

•

•

•

接続が正常であることを確認した後は、すべてのクライアント PC(PC 1、PC 2、PC 3)の電源をオフにします。

次に示すように、「起動(ウェイクアップ)」させる PC の MAC アドレスと IP アドレスを入力します。

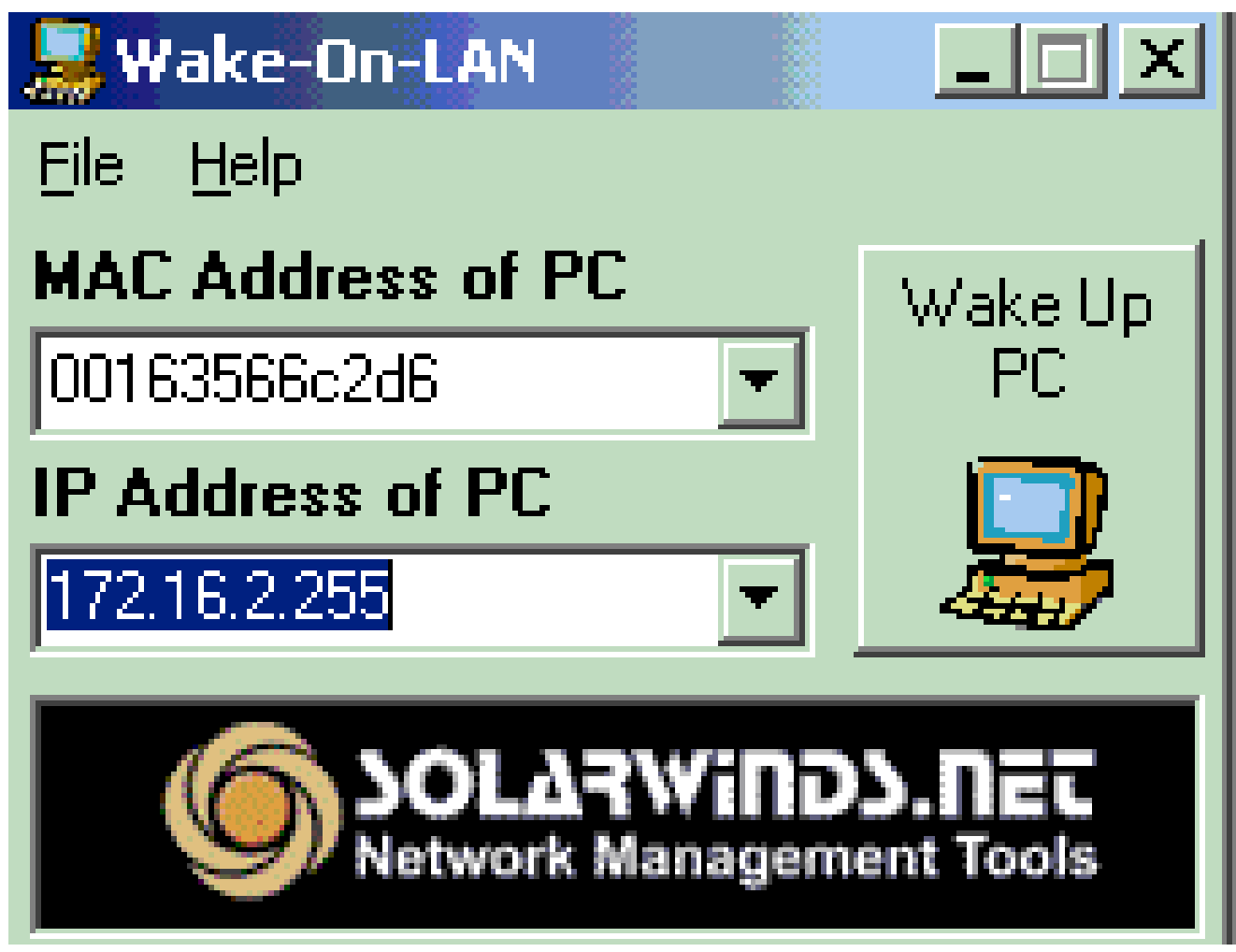

*PC*の*IP*アドレス

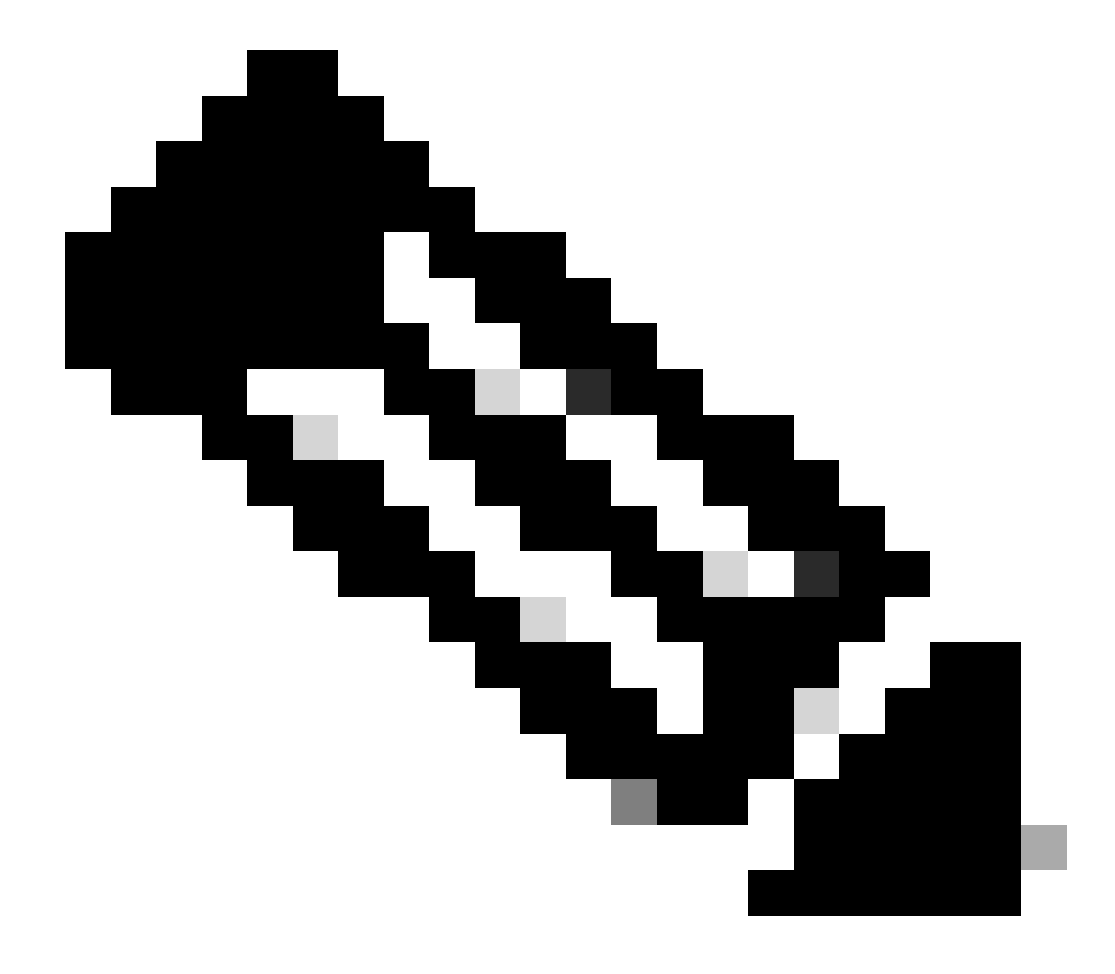

**注**:IPアドレスは、クライアントPCが接続されているVLANサブネット範囲内の任意のアドレス(サブネットブ ロードキャストも含む)にすることができます。一致する必要があるのは、クライアント PC の MAC アドレス だけです。

デバイスの電源をオンにするために、ターゲット PC に一連のマジック パケットを送信するには、[Wake UP PC] アイコン をクリックします。

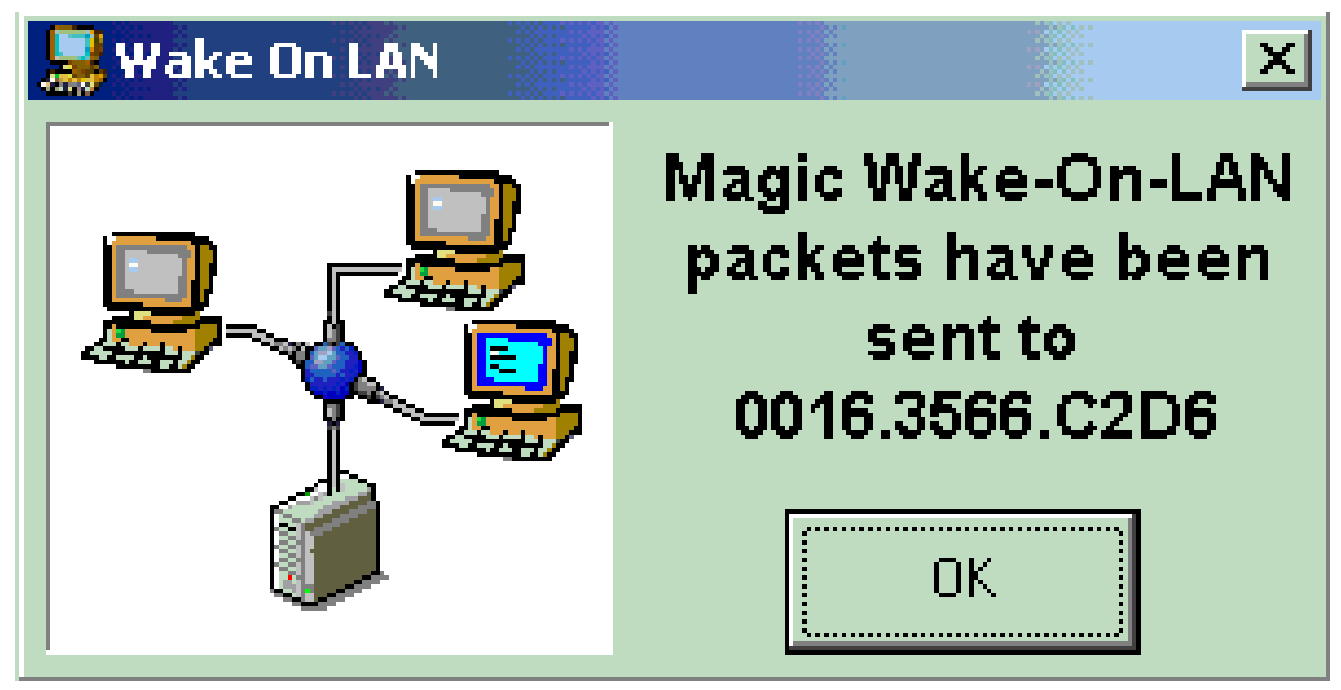

ターゲット*PC*へのマジックパケット

リモート デバイスが起動命令メッセージを受信し、その電源がオンになると、次のメッセージが表示されます。

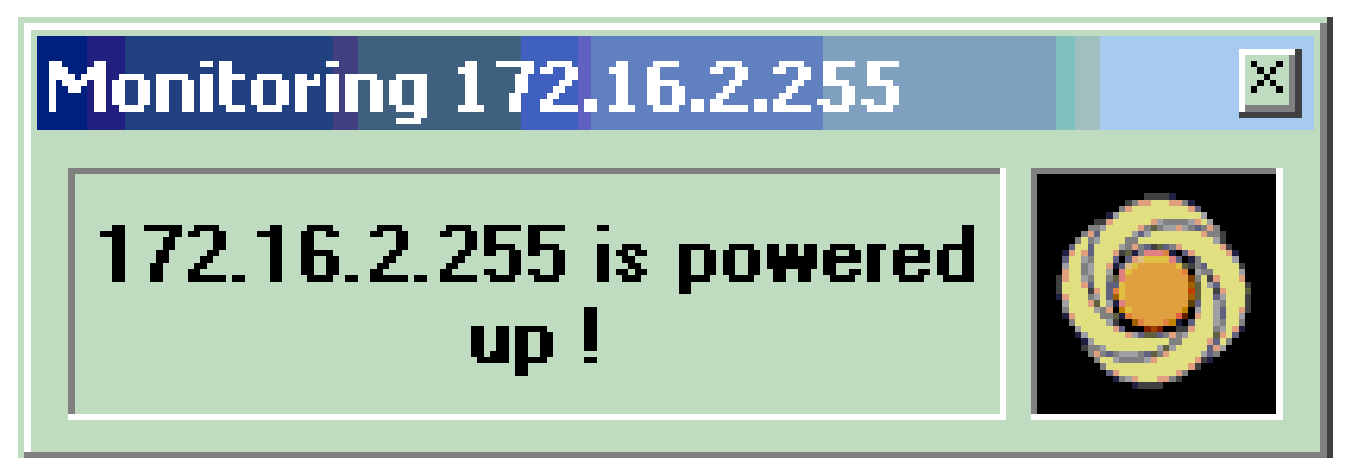

ウェイクアップメッセージと電源オン

この時点で、クライアント PC の電源がオンになっています。

トラブルシュート

•

現在、この設定に関する特定のトラブルシューティング情報はありません。

- **[LAN](https://www.cisco.com/cisco/web/psa/default.html?mode=prod&level0=268438038&referring_site=bodynav) [製品に](https://www.cisco.com/cisco/web/psa/default.html?mode=prod&level0=268438038&referring_site=bodynav)[関](https://www.cisco.com/cisco/web/psa/default.html?mode=prod&level0=268438038&referring_site=bodynav)[するサポ](https://www.cisco.com/cisco/web/psa/default.html?mode=prod&level0=268438038&referring_site=bodynav)[ート ページ](https://www.cisco.com/cisco/web/psa/default.html?mode=prod&level0=268438038&referring_site=bodynav)**
- **[LAN](https://www.cisco.com/cisco/web/psa/design.html?mode=tech&level0=268435696&referring_site=bodynav) [スイッチングに](https://www.cisco.com/cisco/web/psa/design.html?mode=tech&level0=268435696&referring_site=bodynav)[関](https://www.cisco.com/cisco/web/psa/design.html?mode=tech&level0=268435696&referring_site=bodynav)[するサポ](https://www.cisco.com/cisco/web/psa/design.html?mode=tech&level0=268435696&referring_site=bodynav)[ート ページ](https://www.cisco.com/cisco/web/psa/design.html?mode=tech&level0=268435696&referring_site=bodynav)**
- **[シスコのテクニカルサポ](https://www.cisco.com/c/en/us/support/index.html?referring_site=bodynav)[ート](https://www.cisco.com/c/en/us/support/index.html?referring_site=bodynav)[とダウンロ](https://www.cisco.com/c/en/us/support/index.html?referring_site=bodynav)[ード](https://www.cisco.com/c/en/us/support/index.html?referring_site=bodynav)**

翻訳について

シスコは世界中のユーザにそれぞれの言語でサポート コンテンツを提供するために、機械と人に よる翻訳を組み合わせて、本ドキュメントを翻訳しています。ただし、最高度の機械翻訳であっ ても、専門家による翻訳のような正確性は確保されません。シスコは、これら翻訳の正確性につ いて法的責任を負いません。原典である英語版(リンクからアクセス可能)もあわせて参照する ことを推奨します。